# Guida Installazione - Xerox B8170 macOS

V.2

## Download Driver Xerox:

Effettuare il download del driver **Xerox** disponibili al seguente link, Sito Xerox Link: [https://www.support.xerox.com/it-it/product....](https://www.support.xerox.com/it-it/product/altalink-b8100-series/downloads?language=it) NOTE: Utilizzate i filtri presenti nella pagina web per selezionare il Sistema operativo utilizzato.

### Installazione:

● Cliccate sull'installer per avviare la procedura guidata, quindi seguite le istruzioni a video.

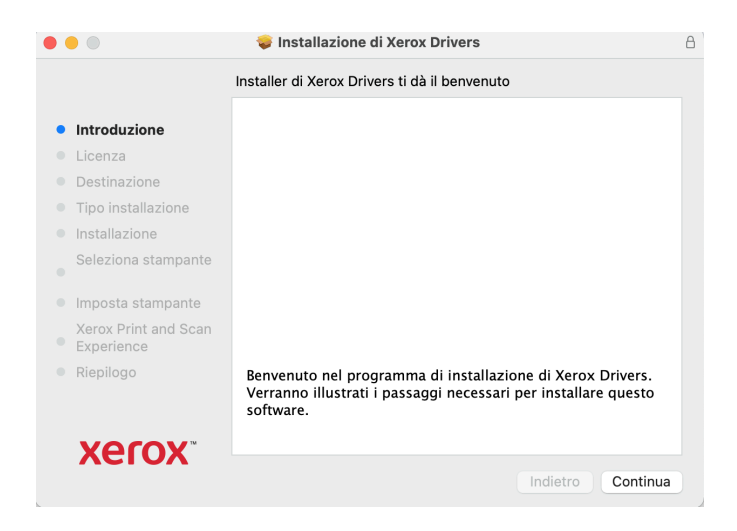

● Scegliete la multifunzione Xerox da installate e premete il pulsante **"Continua"**

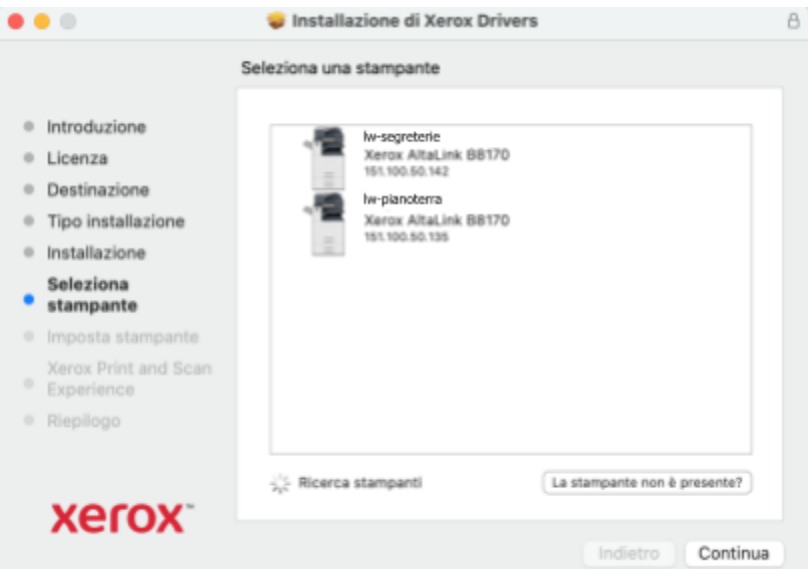

● Al completamento della procedura di installazione premete il pulsante **"Chiudi"**

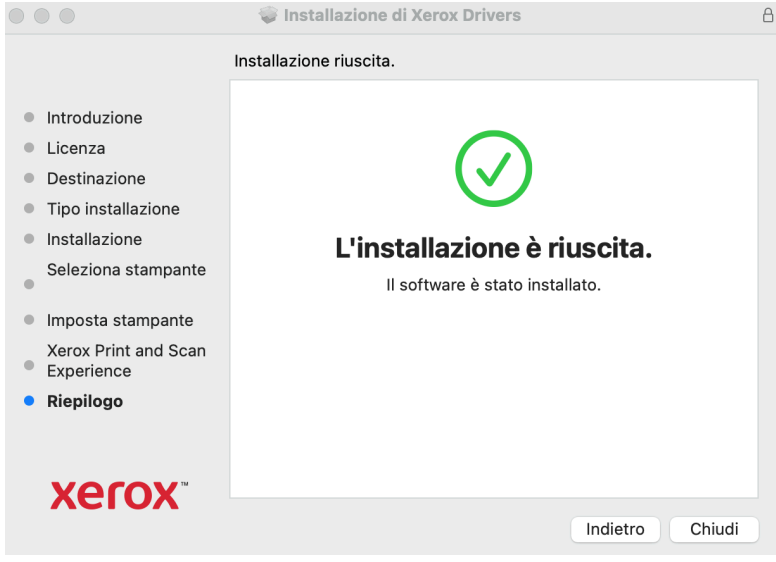

# Configurazione ID Utente:

- Mandate in stampa un file qualunque, si aprirà la finestra **"Stampa"**
	- **○ Verificate che nel campo Stampante, sia selezionata la multifunzione Xerox che avete installato**
	- **○** Come dal seguente screenshot selezionate dal menù a tendina **"Funzioni Xerox"**

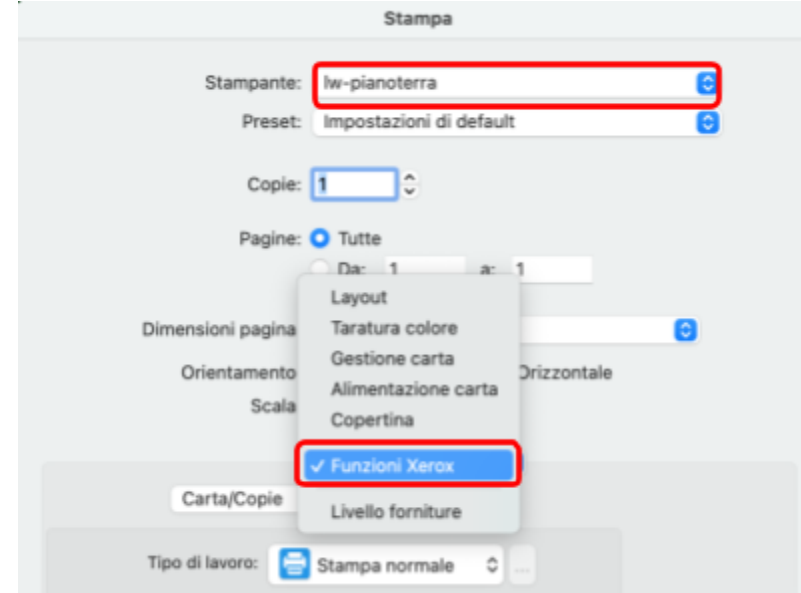

**○** Come dal seguente screenshot selezionate dal menù a tendina **"Avanzate"** e successivamente cliccate sul pulsante **"Contabilità"**

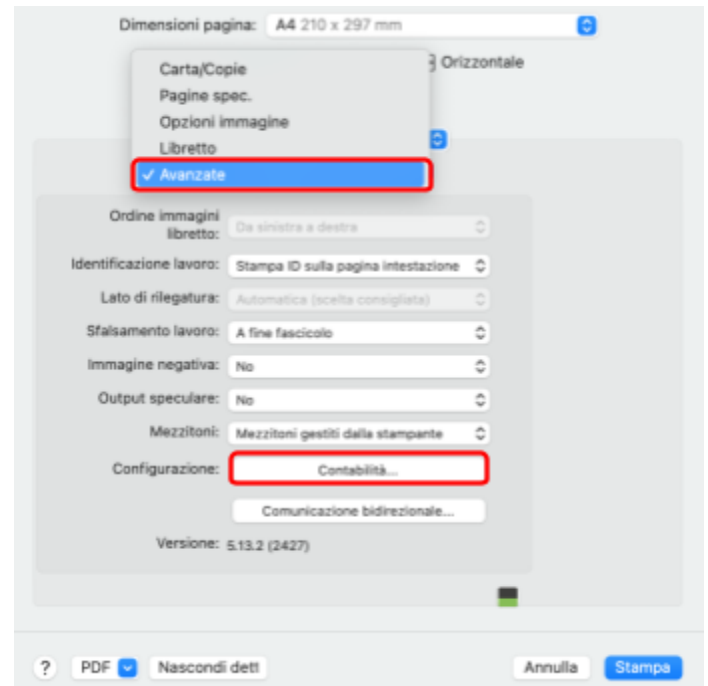

**○** Verificate che i campi evidenziati con una freccia rossa siano uguali allo screenshot

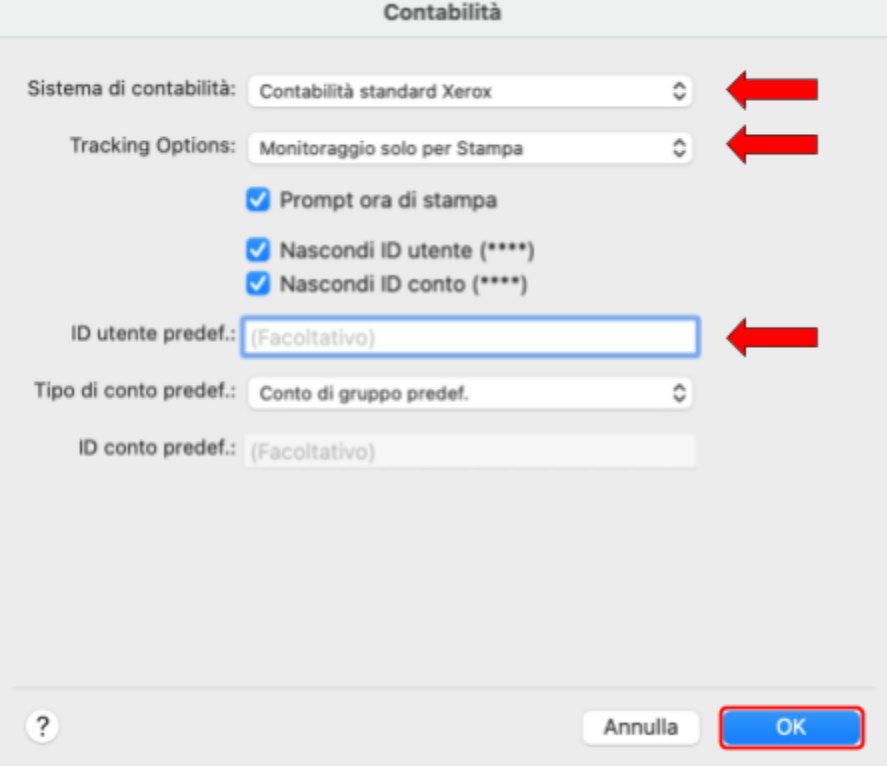

**○** Attenzione, inserire nel campo **"ID utente predef."** il vostro User ID e premete il tasto **"OK"** per salvare

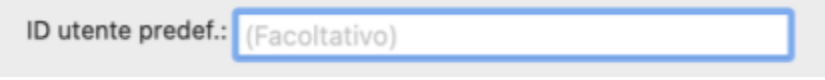

### Salvare il preset:

**○** Dalla finestra **"Stampa"** aprite il menu a tendina **"Preset"**

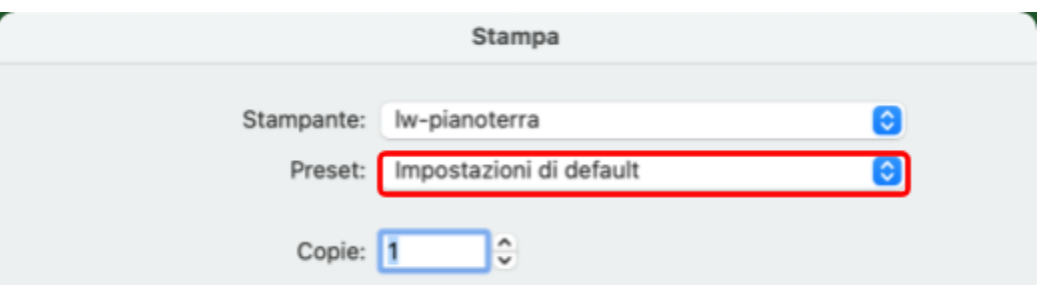

**○** Selezionate la voce **" Salva impostazioni attuali come preset",**

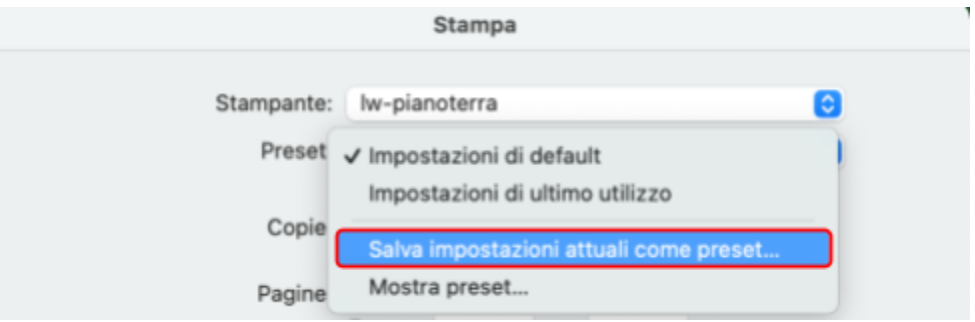

**○** Nel campo **"Nome preset"** inserite xerox e selezionate **"Solo questa stampate"** premete sul pulsante **"OK"** per salvare

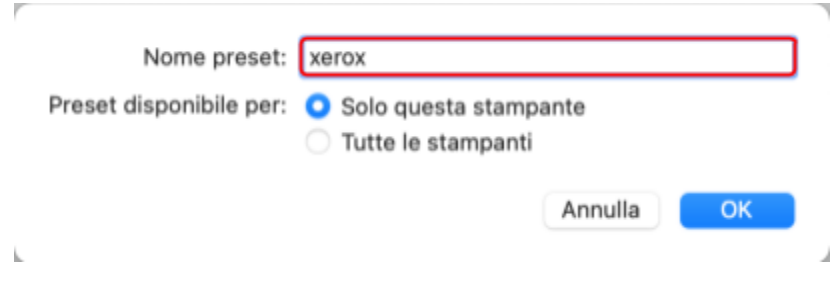

#### **NOTE:**

Ad ogni stampa sullo schermo apparirà la seguente finestra confermate premendo il tasto **Stampa**

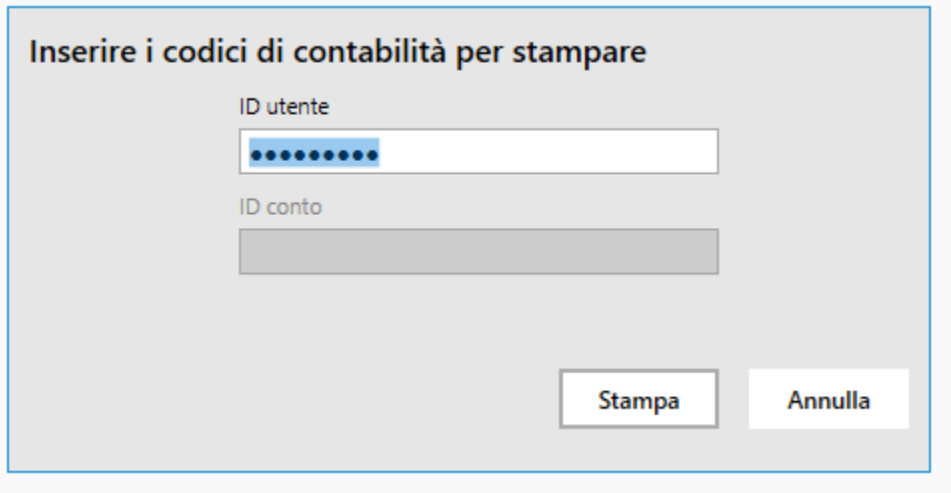